## **Table of Contents**

<span id="page-0-0"></span>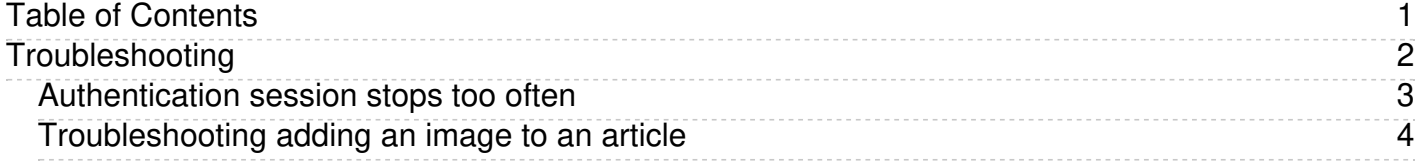

<span id="page-1-0"></span>Troubleshooting

## <span id="page-2-0"></span>**Problem:**

Authentication session times out too often or too quickly, or the user can't log in at all and sees the message, "Due to extended inactivity your session has expired."

## **Solution:**

Try below options one by one.

1. Update session lifetime. Go to Admin -> Admin, find setting "Session expires (in minutes)". Increase the number of minutes. It defaults to 60 minutes. A value of 0 means "until the browser is closed."

Also make sure session.cookie\_lifetime (Default: 0) is greater than the above setting or is set to 0. - *session.cookie\_lifetime* specifies the lifetime of the cookie, in seconds, that is sent to the browser.

- Note that *session.cookie\_lifetime* is specified in seconds, but *Session expires* is specified in minutes.
- 2. Set KBPublisher not to check IP address on authentication. It could be that your IP address changed during the session. To disable IP checking in file /kbp\_dir/admin/config.inc.php, set \$conf['auth\_check\_ip'] = 0;
- 3. Make sure your session path directory and has enough space. Run php info and find the variable *session.save\_path*. See this [article](https://www.kbpublisher.com/kb/entry/288/) how to run php info.
- 4. Change *session.auto\_start* to 0.

If you can't log in at all, run php info and find the variable *session.auto\_start*. See this [article](https://www.kbpublisher.com/kb/entry/288/) how to run php info. If *session.auto\_start* is set to 1, change it to 0.

<span id="page-3-0"></span>KBpublisher makes it very easy to add an image or picture to an article. The steps for adding a picture can be found [here](https://www.kbpublisher.com/kb/entry/37/). If you are still having trouble, after following these directions, check the following:

1. Check the upload firectory setting. Go to KBPublisher Admin Area, click the **Setting** tab, then the **Admin** tab, find the setting labeled **HTML editor file directory**. Make sure this directory is writeable and it is accessible via HTTP. Typically, this directory will be **/home/user/www/kb\_upload/** (linux) or **C:/wwwroot/kb\_upload** (windows).

If step 1 alone does not solve the problem, see step 2.

2. Check the document root variable in the config file at kbp\_dir/admin/config.inc.php. Makes sure that the **\$\_SERVER['DOCUMENT\_ROOT']** variable matches the **HTML editor file directory** setting.

Correct:

\$\_SERVER['DOCUMENT\_ROOT'] = '/home/user/www'; HTML editor file directory = '/home/user/www/kb\_upload';

Incorrect:

\$\_SERVER['DOCUMENT\_ROOT'] = '/home/user/www'; HTML editor file directory = '/symlinkto/www/kb\_upload';